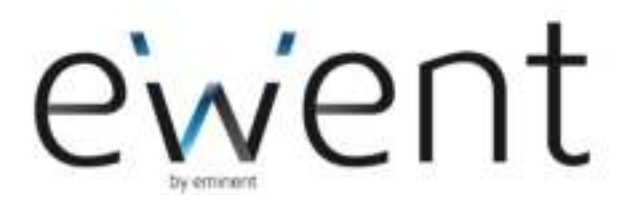

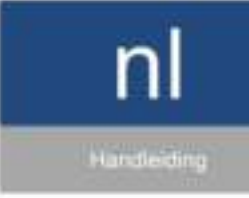

www.ewent-online.com

**EW7011** 

# **EW7011 Docking Station voor 2.5" en 3.5" SATA harde schijven**

# **Inhoudsopgave**

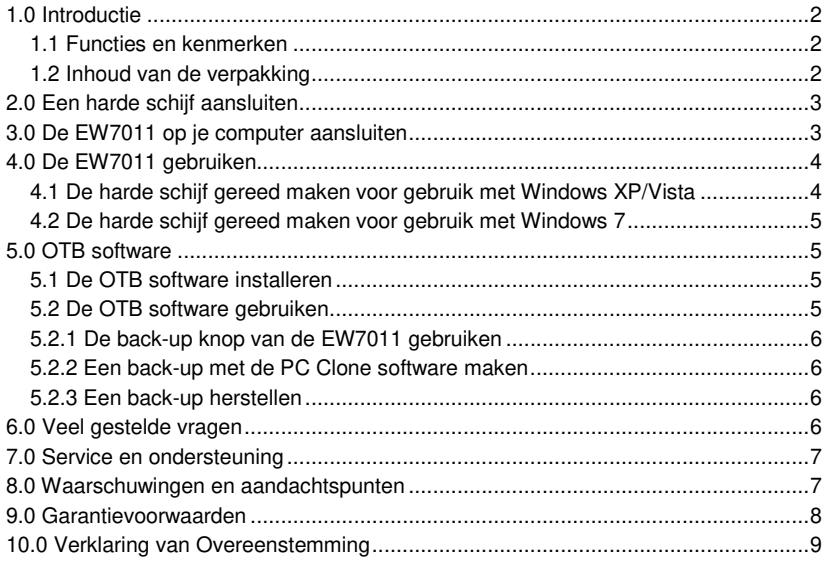

# **1.0 Introductie**

Gefeliciteerd met de aankoop van dit hoogwaardige Ewent product! Dit product is door de technische experts van Ewent uitgebreid getest. Mocht dit product ondanks alle zorg problemen vertonen, dan kun je een beroep doen op de vijf jaar Ewent garantie. Bewaar deze handleiding samen met het bewijs van aankoop daarom zorgvuldig.

*Registreer je aankoop nu op www.ewent-online.com en ontvang product updates!* 

### **1.1 Functies en kenmerken**

Het EW7011 USB 3.0 Docking Station laat je op een snelle en eenvoudige wijze 2.5" en 3.5" SATA harde schijven aansluiten zonder dat je computer daarvoor open geschroefd hoeft te worden. De EW7011 is voorzien van een USB 3.0 poort. Dankzij deze aansluiting is het eenvoudig om data op te slaan en uit te wisselen. De EW7011 biedt een back-up functie die met één druk op de knop een back-up kan maken.

### **1.2 Inhoud van de verpakking**

De volgende onderdelen zijn aanwezig in het pakket:

3 | NEDERLANDS

- EW7011 USB 3.0 Docking Station voor 2.5" en 3.5" SATA harde schijven
- **Stroomadapter**
- USB 3.0 kabel
- CD-ROM met OTB software
- **Handleiding**

# **2.0 Een harde schijf aansluiten**

Gebruik de volgende stappen om een harde schijf op de EW7011 aan te sluiten.

- 1. Zorg ervoor dat de EW7011 volledig is uitgeschakeld.
- 2. Pak je SATA harde schijf met het label of sticker aan de bovenkant en de SATA aansluiting dient zich op aan de onderkant te bevinden. Zorg ervoor dat de SATA aansluiting richting de harde schijf aansluiting van de EW7011 wijst. Als het goed is liggen de SATA aansluiting van de EW7011 en de harde schijf op één lijn.
- 3. Schuif de harde schijf voorzichtig in de EW7011. De harde schijf zal vastklikken wanneer deze op de goede positie zit.

*Tip: Koppel de harde schijf niet los van de EW7011 terwijl de EW7011 is ingeschakeld. De EW7011 dient uitgeschakeld te zijn voor je de schijf verwijderd. Op deze manier voorkom je schade aan de EW7011 en je harde schijf.* 

# **3.0 De EW7011 op je computer aansluiten**

- 1. Zorg ervoor dat de harde schijf is aangesloten zoals is beschreven in hoofdstuk 2.
- 2. Sluit de bijgeleverde USB kabel op de USB aansluiting van de EW7011 aan.
- 3. Sluit de andere kant van de USB kabel op een vrije USB poort van je computer aan.
- 4. Sluit de kabel van de stroomadapter op de 'DC IN' aansluiting van de EW7011 aan.
- 5. Sluit de stroomadapter op een stopcontact aan.
- 6. Druk op de 'Power' knop van de EW7011 om de EW7011 in te schakelen.
- 7. Je computer zal de hardware van de EW7011 en je SATA harde schijf automatisch vinden. Als het goed is, wordt er door Windows een 'USB apparaat voor massaopslag' gevonden.

Let op: USB is 'hot swappable'. Dit betekent dat de USB kabel van de EW7011 aan en *afgekoppeld kan worden zonder dat je de computer uit dient te zetten.* 

# **4.0 De EW7011 gebruiken**

Zodra Windows de hardware heeft gevonden en de hardware heeft geïnstalleerd, is de EW7011 klaar voor gebruik. Als er een harde schijf is gemonteerd die al eerder is gebruikt, dan kun je direct aan de slag en kun je data uitwisselen. Heb je echter een nieuwe harde schijf gemonteerd, dan dien je deze schijf eerst te prepareren om deze te gebruiken met Windows. Gebruik de volgende stappen om de harde schijf te prepareren.

*Let op! Houd er rekening mee dat je de EW7011 veilig van je computer ontkoppelt.* 

*Klik op het 'Hardware veilig verwijderen' icoontje op de taakbalk en je ziet een lijst met apparaten. Klik op het apparaat die u wilt verwijderen.* 

### **4.1 De harde schijf gereed maken voor gebruik met Windows XP/Vista**

- 1. Klik met je rechter muisknop op 'Deze computer'.
- 2. Klik op 'Beheren'.
- 3. Klik links in het menu op 'Schijfbeheer'.
- 4. Klik met de rechter muisknop op de nieuwe schijf en selecteer 'Initialiseren'.
- 5. Klik op 'OK'.
- 6. Klik met de rechter muisknop op de nieuwe schijf.
- 7. Klik op 'Nieuwe Partitie'.
- 8. Klik op 'Volgende'.
- 9. Klik op 'Volgende'.
- 10. Klik op 'Volgende'.
- 11. Selecteer de gewenste omvang van de partitie (NB: voor FAT32 geldt maximaal 32GB per partitie).
- 12. Klik op 'Volgende'.
- 13. Je kunt nu kiezen welke schijfletter je wilt toekennen aan de nieuwe partitie.
- 14. Klik op 'Volgende'.
- 15. Selecteer het gewenste bestandssysteem: FAT32 of NTFS.

*Tip! Als je de schijf alleen op Windows 2000, XP of Vista systemen gaat gebruiken raden wij gebruik van het NTFS bestandssysteem aan. Maak je ook gebruik van Windows98(Se) of Windows ME, kies dan voor FAT32.* 

- 16. Vul bij 'Volume label' de naam van de nieuwe partitie in.
- 17. Zet een vinkje bij 'Snel formatteren'.
- 18. Klik op 'Volgende'.
- 19. Klik op 'Voltooien'.
- 20. De harde schijf is nu klaar om gebruikt te worden.

5 | NEDERLANDS

### **4.2 De harde schijf gereed maken voor gebruik met Windows 7**

- 1. Klik op 'Start'.
- 2. Klik op 'Configuratiescherm'.
- 3. Klik op 'Systeembeheer'.
- 4. Klik op 'Computerbeheer'.
- 5. Klik op 'Schijfbeheer' bij 'Opslag'.
- 6. Klik de nieuwe schijf met de rechtermuisknop en klik op 'Nieuw eenvoudig volume'.
- 7. Kies de hoeveelheid schijfruimte die gebruikt moet worden voor de nieuwe schijf/partitie. We raden aan om alle aanwezige ruimte te gebruiken.
- 8. Selecteer een stationsletter.
- 9. Vul eventueel een naam in voor de nieuwe partitie.
- 10. Formatteer de harde schijf.
- 11. Zodra het formatteren is voltooid is de SATA harde schijf klaar voor gebruik.

*Let op: Het formatteren kan enkele minuten duren, afhankelijk van de grootte van de nieuwe harde schijf. Onderbreek deze procedure niet.* 

### **5.0 OTB software**

Bij de EW7011 wordt zogenaamde 'OTB software' geleverd. Door deze software te gebruiken, in combinatie met 'One touch' knop op de EW7011, kun je een back-up maken van je data. Je kunt zelf aangeven van welke data een back-up gemaakt dient te worden.

### **5.1 De OTB software installeren**

- 1. Start je computer op.
- 2. Plaats de meegeleverde installatie cd-rom in het cd-romstation of dvd-station van je computer.
- 3. De cd-rom start automatisch.
- 4. Kies je taal.
- 5. Kies 'OTB software installeren'.
- 6. Volg de instructies op het scherm om verder te gaan.

*Let op! Installeer je de software op een computer met Windows Vista of 7, dan krijg je af een toe een melding, waarbij je toestemming moet geven om door te gaan.* 

### **5.2 De OTB software gebruiken**

Er zijn twee methodes om met de EW7011 een back-up te maken. Je kunt met behulp van de PC Clone software een back-up maken, maar je kunt ook de zeer handige

'back-up knop' op de EW7011 gebruiken. In de volgende voorbeelden gaan we uitleggen hoe je deze twee methodes kunt gebruiken.

### **5.2.1 De back-up knop van de EW7011 gebruiken**

- 1. Druk eenmaal op de 'back-up' knop van de EW7011.
- 2. Het programma PC Clone wordt gestart.
- 3. De eerste keer dat je een back-up maakt selecteer je in de linker kolom het station (harde schijf) en de mappen waarvan je een back-up wilt maken.
- 4. Druk nogmaals op de 'back-up' knop.
- 5. De back-up zal nu worden gestart.
- 6. Klik op 'OK' om te bevestigen dat de back-up is voltooid.

#### **5.2.2 Een back-up met de PC Clone software maken**

- 1. Klik op 'Start'.
- 2. Klik op 'Programma's'.
- 3. Ga naar 'PC Clone EX'.
- 4. Klik op het 'PC Clone EX'.
- 5. Klik op het tweede pictogram in de menubalk (Files Back-up).
- 6. Selecteer in de linker kolom het station (harde schijf) en de mappen waarvan je een back-up wilt maken.
- 7. Klik rechts onder in het venster op het eerste icoon 'back-up'.
- 8. Klik op 'Start'. De back-up zal nu worden gestart.
- 9. Klik op 'OK' om te bevestigen dat de back-up is voltooid.

#### **5.2.3 Een back-up herstellen**

Je kunt ook een back-up herstellen. Dit is een makkelijke functie die alleen gewijzigde data aanpast. Je hoeft dus niet opnieuw een volledige back-up te maken.

- 1. Druk op de back-up toets van je EW7011 of klik op het tweede pictogram in de menubalk (Files back-up).
- 2. Zet in het rechter gedeelte van het scherm een vinkje voor de bestanden en mappen die je terug wilt zetten. Als je de bovenste map in de mappenstructuur selecteert worden alle onderliggende mappen en de bestanden daarin teruggezet.
- 3. Klik rechts onder in het venster op het tweede icoon 'Restore'.
- 4. Klik op 'OK' om te bevestigen dat het terugzetten van de back-up is voltooid.

### **6.0 Veel gestelde vragen**

- V: Bestaat er een schijflimiet voor de EW7011?
- A: Schijven tot en met 2TB zijn getest en werken met de EW7011. Let op dat Windows XP ondersteuning geeft voor schijven tot maximaal 2TB. Grotere harde schijven kunnen in partities opgedeeld worden van maximaal 2 TB.
- V: Welke doorvoersnelheden worden er behaald met USB 3.0?
- A: Wanneer de USB aansluiting wordt gebruikt kan er een doorvoersnelheid van 5 Gbps worden gehaald.
- V: De handleiding refereert aan Windows systemen. Kan ik de EW7011 wel gebruiken op mijn Mac OS X systeem?
- A: De EW7011 wordt als een 'USB apparaat voor massaopslag' gezien wanneer aangesloten via USB. Dit werkt prima in combinatie met een Mac OS X. De OTB software werkt niet op Mac OS X systemen aangezien de software geschreven is voor Windows systemen.

# **7.0 Service en ondersteuning**

Deze handleiding is door de technische experts van Ewent met zorg opgesteld. Mocht je desondanks problemen ervaren bij de installatie of in het gebruik van je Ewent product, vul dan het supportformulier in op de website www.ewent-online.com.

Je kunt tevens gebruik maken van het Ewent servicenummer. Bel 0900-3646368, 45ct per minuut\*) of, in geval je woonachtig bent in Vlaanderen 070 277 286 (30ct per minuut\*).

\*Exclusief de kosten voor het gebruik van je mobiele telefoon.

### **8.0 Waarschuwingen en aandachtspunten**

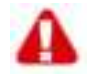

Vanwege wet- en regelgeving bepaald door het Europese parlement, kan sommige (draadloze) apparatuur onderhevig zijn aan beperkingen omtrent het gebruik in bepaalde Europese lidstaten. In sommige Europese lidstaten kan het gebruik van deze apparatuur verboden zijn. Neem contact op met je (lokale) overheid voor meer informatie over deze beperkingen.

Volg ten allen tijde de instructies in de handleiding, speciaal wanneer het apparatuur betreft wat geassembleerd dient te worden.

Waarschuwing: In de meeste gevallen gaat het om een elektronisch apparaat. Verkeerd of oneigenlijk gebruik van het apparaat kan leiden tot (zware) verwondingen.

Het repareren van het apparaat dient uitgevoerd te worden door gekwalificeerd Ewent personeel. De garantie vervalt per direct indien het apparaat zelf gerepareerd is en/of wanneer het product misbruikt is. Voor uitgebreide garantie voorwaarden, ga naar www.ewent-online.com/.

### **9.0 Garantievoorwaarden**

De garantietermijn van vijf jaar geldt voor alle Ewent producten, tenzij anders aangegeven op het moment van aankoop. Bij aankoop van een tweedehands Ewent product resteert de garantieperiode gemeten vanaf het moment van de aankoop door de eerste eigenaar. De Ewent garantieregeling is van toepassing op alle Ewent producten en onderdelen onlosmakelijk verbonden met het betreffende product. Voedingen, batterijen, accu's, antennes en alle andere producten niet geïntegreerd in of direct verbonden met het hoofdproduct of producten waarvan redelijkerwijs mag worden aangenomen dat deze een ander slijtagepatroon kennen dan het hoofdproduct vallen derhalve niet onder de Ewent garantieregeling. De garantie vervalt tevens bij onjuist of oneigenlijk gebruik, externe invloeden en/of bij opening van de behuizing van het betreffende product door partijen anders dan Ewent.

## **10.0 Verklaring van Overeenstemming**

Om u te verzekeren van een veilig product conform de richtlijnen opgesteld door de Europese Commissie kunt u een kopie van de Verklaring van Overeenstemming met betrekking tot uw product opvragen door een e-mailbericht te sturen naar: info@ewent-online.com. U kunt ook een brief sturen naar:

Ewent Europe, PO Box 276, 6160 AG Geleen, The Netherlands. Ewent Italy, Crocevia 12, 39057 Appiano (BZ), Italy

Vermeld bij uw aanvraag duidelijk 'Verklaring van Overeenstemming' en het artikelnummer van het product waarvan u de Verklaring van Overeenstemming opvraagt.

EW7011 | 12-2012

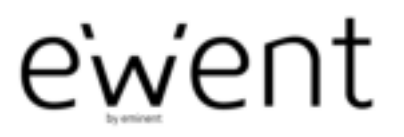

www.ewent-online.com

Trademarks: all brand names are trademarks and/or registered trademarks of their respective holders.

The information contained in this document has been created with the utmost care. No legal rights can be derived from these contents. Eminent cannot be held responsible, nor liable for the information contained in this document.

CΕ

Ewent is a member of the Eminent Group